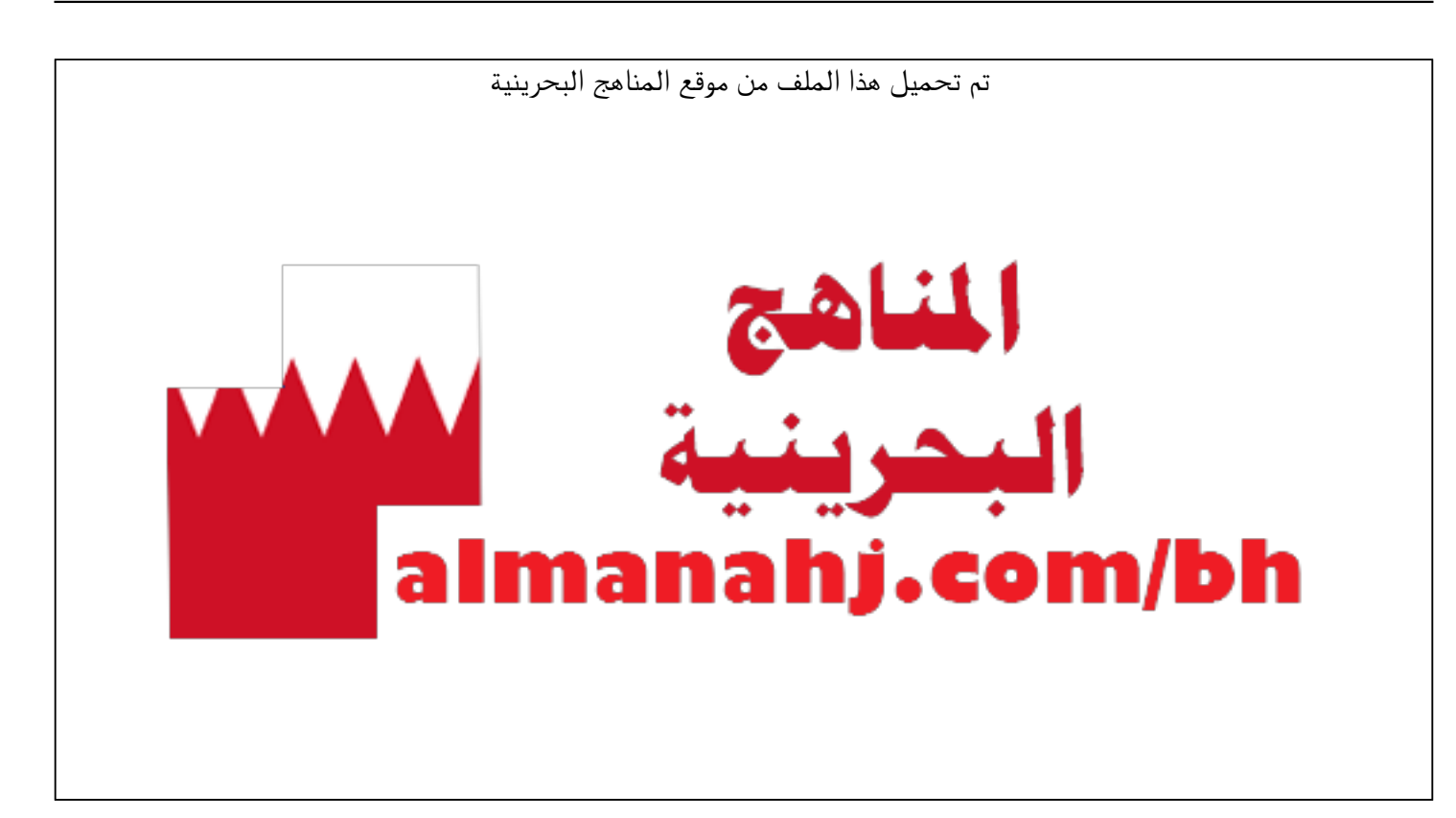

[\\*للحصول على أوراق عمل لجميع الصفوف وجميع المواد اضغط هنا](https://almanahj.com/bh) 

<https://almanahj.com/bh>

[\\* للحصول على أوراق عمل لجميع مواد الصف السابع اضغط هنا](https://almanahj.com/bh/7) 

<https://almanahj.com/bh/7>

[\\* للحصول على جميع أوراق الصف السابع في مادة حاسوب ولجميع الفصول, اضغط هنا](https://almanahj.com/bh/7computer) 

<https://almanahj.com/bh/7computer>

[\\* للحصول على أوراق عمل لجميع مواد الصف السابع في مادة حاسوب الخاصة بـ الفصل الثاني اضغط هنا](https://almanahj.com/bh/7computer2) 

<https://almanahj.com/bh/7computer2>

[\\* لتحميل كتب جميع المواد في جميع الفصول للـ الصف السابع اضغط هنا](https://almanahj.com/bh/grade7) 

<https://almanahj.com/bh/grade7>

 [للتحدث إلى بوت على تلغرام: اضغط هنا https//:t.me/almanahjbhbot](https://t.me/omcourse_bot)

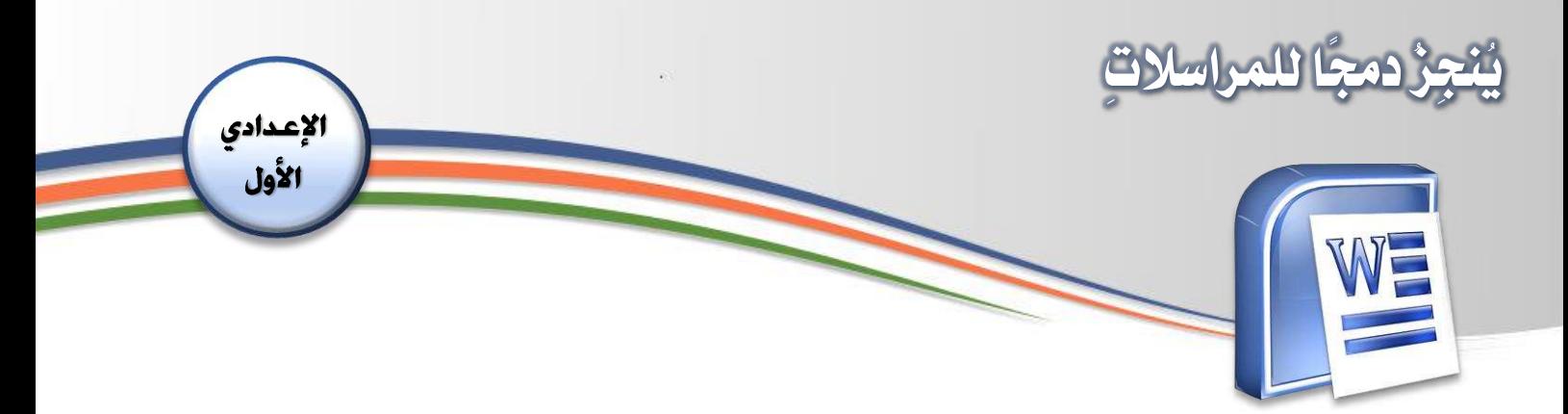

## الأهداف:

- يتعرّفُ مبادئَ دمجِ المراسلاتِ وسُبُلَ توظيفِها. ُ ِ<br>پن ∫<br>∶ ֧<u>֓</u>֖֖֚֚֚֚֓֓֡֬֓֓֓֡֓֓֓֓֓֕֓֟׆֧֪֪֬ َ - يحدّدُ مصدرَ بياناتٍ جاهزةٍ. ر<br>ا ٍ<br>ڊ  $\tilde{\cdot}$ - يُدرجُ حقولًا ضمنَ نصِّ المستنَدِ الأساسيِّ. ر<br>د ُ ً َ<u>ز</u> ֧֦֧֝<u>֚</u>  $\ddot{\cdot}$ ِ ر<br>س - يدمجُ مستنَدًا أساسيًّا. ر<br>پر  $\ddot{\cdot}$ ًة<br>م

## المقدمة:

ر<br>د يُمكنُك استخدامُ دمجِ المراسلاتِ في كتابةِ رسالةٍ نموذجيّةٍ مثل دعوةٍ أو إعلانٍ وطباعةِ ٍ<br>پ ُ<br>ُ ِ ֦֦֦֧֝<br>֧֝֝ هذه الرسالةِ إلى جميعِ المؤسّساتِ المعنيةِ، إذ سيقومُ أمرُ "دمج المراسلات" بطباعةِ <u>ุ่</u> ∫<br>ີ່ الرسالةِ نفسِها لكلّ مؤسّسةِ ب*حسَبِ* بياناتِها المخزّنةِ في قاعدةِ البياناتِ لديكَ. ֧֦֧֦֧֦֧֦֧ׅ֧֦֧ׅ֧֝֝֜֓֜֓<u>֚</u> َ֦֧֦֧֦֧֦֧֦֧֦֧֦֧֦֧֦֧֦֧֦֧֦֧֦֧<br>**֧** <u>َ</u> وللقيامِ بعمليةِ دمجِ المراسلاتِ يجبُ أن يكونَ لدينا مِلفُّ أساسيٌّ (الدعوة مثلا) وملفُّ  $\ddot{\cdot}$ ِ البيانات

## خطوات التنفيذ:

لتحديدِ ملفِّ مصدرِ البياناتِ الخاصِّ بحقولِ ِ الدمج:

١- أفتَحُ القالبَ "invitation " من قوالبِ َ ؚ<br>ۣ َ Office من المسارِ التالي:

Documents\Custom Office Templates\

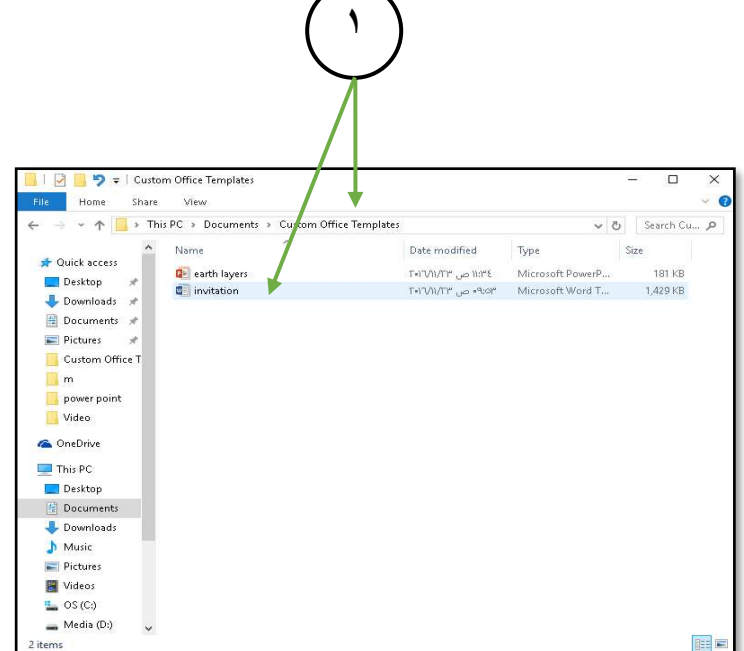

**1**

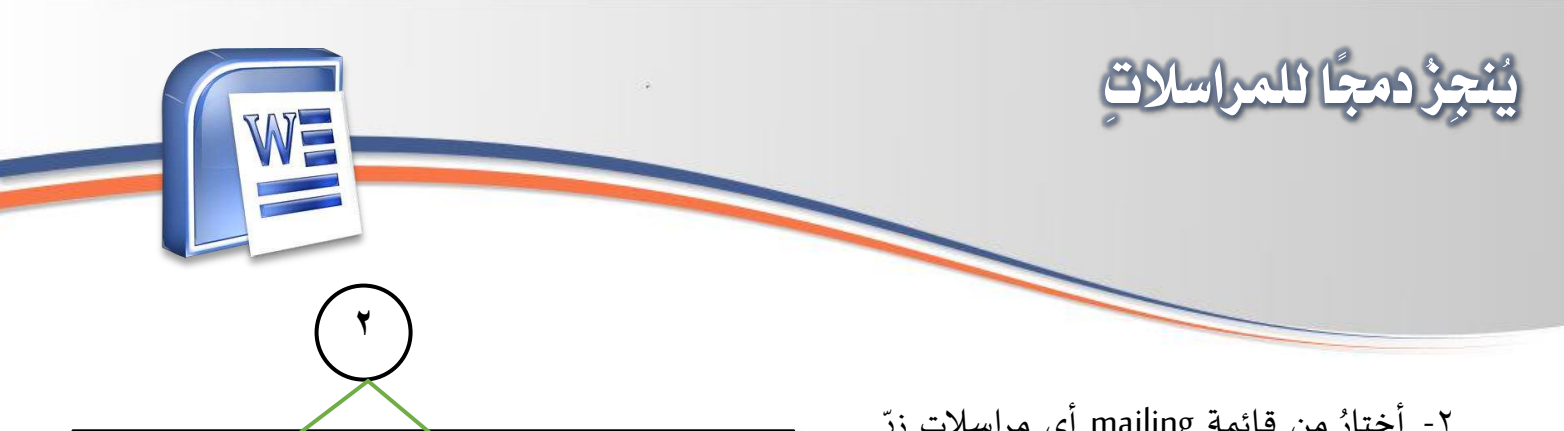

٢- أختارُ من قائمةِ mailing أي مراسلاتِ زرِّ ۣ ِ Select Recipients، وتعني العبارةُ تحديدَ َ<u>ر</u> مصدر البياناتِ.

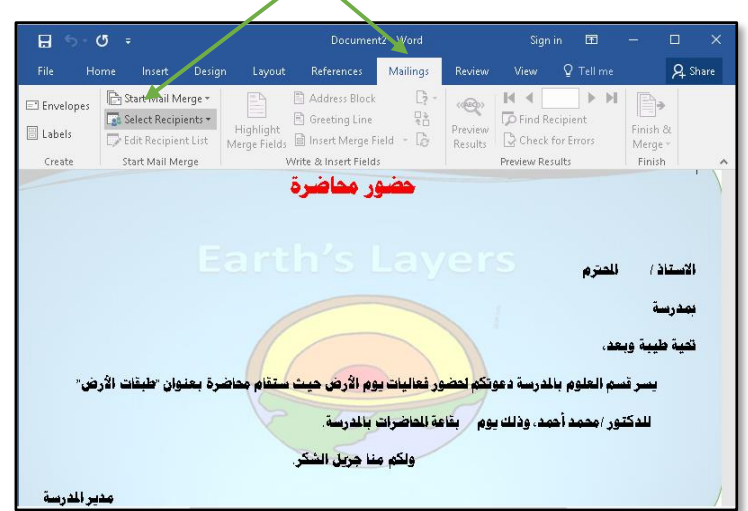

- **3** $\Box$  5 - 0  $\sigma$  $R<sub>st</sub>$ Preview **M 4** Preview **Preview Preview Preview Preview Preview Preview Preview Preview Preview Preview Preview Preview Preview Preview Preview Preview Preview Preview Preview Preview Preview Preview Preview Preview Preview** <sup>N</sup> Start Mail Merge  $\overline{\mathbb{F}_3}$  Select Recipients  $\overline{\phantom{a}}$ Greeting Line<br>Insert Merge Field + D Finish &<br>Merge<br>Finish Label Type a New List... Creat Preview Results فضور مفاضرة **B** Choose from Outlook Contacts...  $\sqrt{2}$ ، العلوم بالدرسة دعوتك<mark>م لحضور فعاليات يوم الأرض حيث سكفام</mark> محاضرة بعنوان حلبقات الأرض· للدكتور /محمد أحمد. وذلك يوم \_ بقاعة للحاضرات بالدرسة ول<mark>كم منا جريل الش</mark>كر. مدير الدرسة  $\circ$ 1 of 1 38 words **Q** Arabic (Bahrain)
- 3- أ ُ ختار ِ من القائمة ِ املنسد ِ لة التي تظهرأمامي ُ  $\overline{\phantom{a}}$ الأمرَ Use Existing List، أي استعمالَ قائمةِ بياناتٍ قد جهّزتُها مسبقًا. ֡֡֟<br>֧֦֧֦֧ ُ $\frac{2}{3}$

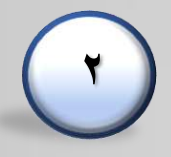

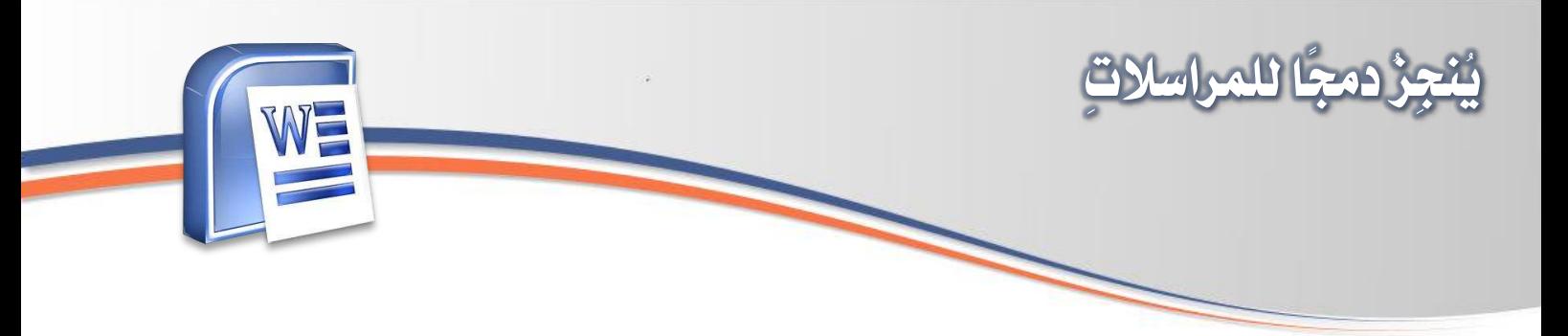

 $-\xi$ .<br>تظهر نافذةٌ جديدةٌ أحدّدُ من خلالها مِلفَّ ֧<u>֚</u> ُالبياناتِ، وليكُن على سبيلِ المثالِ "بيانات ر<br>م الحاضرين" .ٌّ

> ه- أضغطُ على الزرِّ "Open".  $\mathbf{r}$ ֧֧֖֧֚֝֟֓֝֟֓֝֬<u>֓</u>

٦- أضعُ مؤشّرَ الكتابةِ في المكانِ الم*خصَّصِ* ٍ<br>پو ֧֦֧֚֡֬֝<u>֓</u> لإدراجِ الحقلِ الأولِ داخلَ الم*س*تنَدِ. ِ ِ َ<u>ر</u>

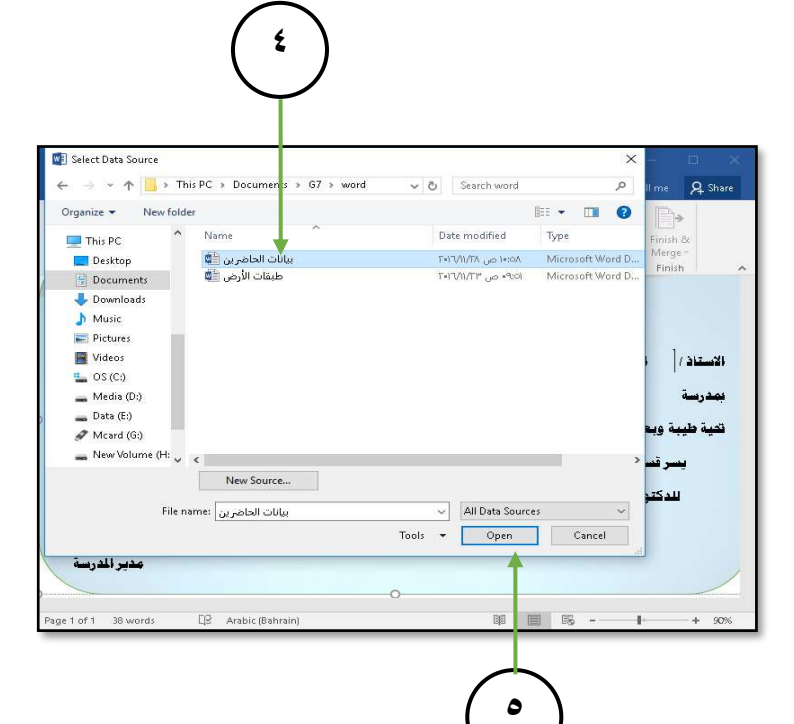

![](_page_3_Picture_5.jpeg)

![](_page_3_Picture_6.jpeg)

![](_page_4_Picture_0.jpeg)

![](_page_5_Figure_0.jpeg)

![](_page_5_Picture_1.jpeg)

**5**

١٢- من خلال نافذةِ Merge to a New Document ُ األمر All َ أختار لدمج جميع י<br>; <u>ุ่</u> ֦֧֦ السجلّاتِ الموجودةِ في مصدرِ البياناتِ مع المستندِ الأساسيِّ. ؘ ر<br>س

۱۳- أضغطُ على زرِّ Ok لتثبيتِ ما تمَّ اختيارُه. و<br>1

![](_page_6_Figure_0.jpeg)

**6**